# **UNIFORM CRIME REPORTING**

#### Reset your *own* password If YOU cannot reset...

#### Set 3 *challenge questions:*

• Click 3 ellipses/dots at top right

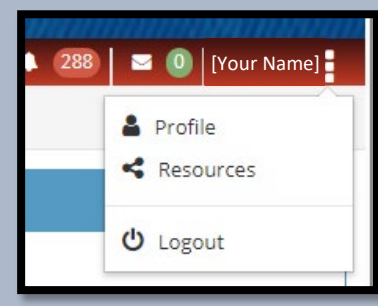

- Select "Profile"
- Under *Challenge Questions* section, select "New Challenge Question" to add.

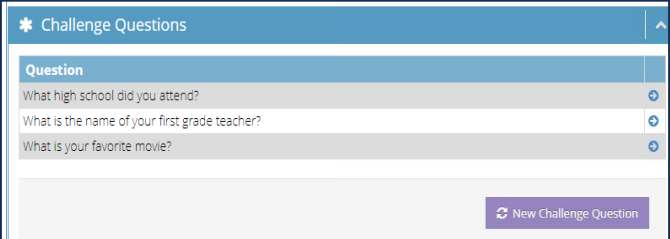

- Add a minimum of 3 questions.
- Click **blue arrow** on right to update the answers to questions.

#### *You* can now reset

#### *your own* password…

• Click "Forgot Password" at login and answer the *challenge questions*, to reset password.

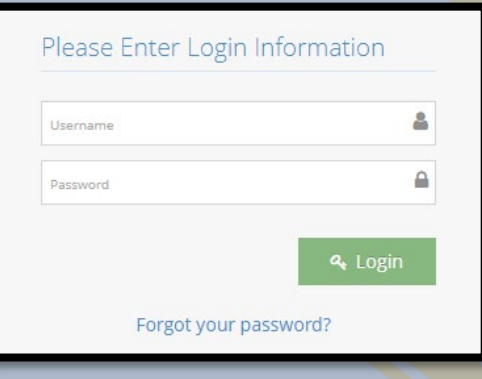

Contact your Agency's UCR Administrator.

## Agency Admin Section

To reset your Agency's users:

- Log into UCR system.
- Click "Agency Admin"
- Select "Users"

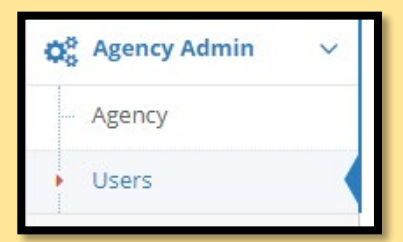

Locate the user under "My Users"

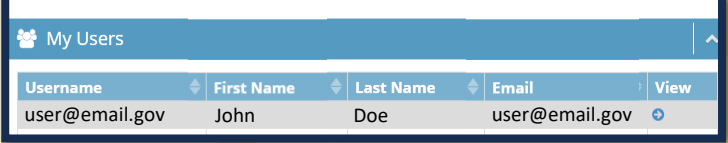

- Click **blue arrow** to right of email.
- Scroll to bottom of User Information.
- Select "Reset User Password And Unlock Account"

 $\boldsymbol{C}$  Reset User Password And Unlock Account

■ Save User Profile

• Admin will see this message.

Agency Admin > Users > Edit User

 $\bullet$  The password is reset, and the account is unlocked. An email with Login Credentials is sent to the user

• User will receive an email with **reset instructions** from [NIBRShub@otech.com](mailto:NIBRShub@otech.com)

### If ADMIN cannot reset…

- Contact [NIBRS@dps.texas.gov](mailto:NIBRS@dps.texas.gov)
- Or call (512) 424-2091